## Handleiding foutmelding Stansvorm opmaken 1/2

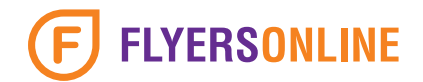

## Hoe ga ik te werk met het opmaken van een stansproduct?

1. Download de stansvorm van jouw bestelde product. Deze vind je op de desbetreffende productpagina.

Van elk product dat gestanst moet worden is er een stansvorm te downloaden.

Deze stansvormen dienen aangehouden te worden, omdat hier stansplanken van zijn gemaakt.

In dit voorbeeld kiezen we de ster flyer klein op het formaat 100 x 95 mm.

Het bestand dat gedownload wordt is een Adobe Illustrator bestand die je ook in InDesign kunt openen.

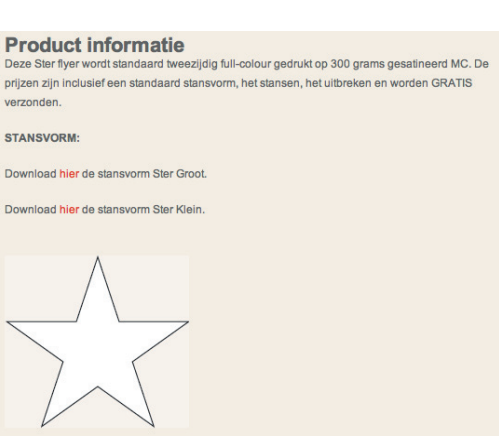

2. Je opent het gedownloade bestand in het opmaakprogramma. In dit voorbeeld gebruiken we Illustrator. Afhankelijk van de versie van het programma zal het er ongeveer, zoals hieronder weergegeven, eruit komen te zien.

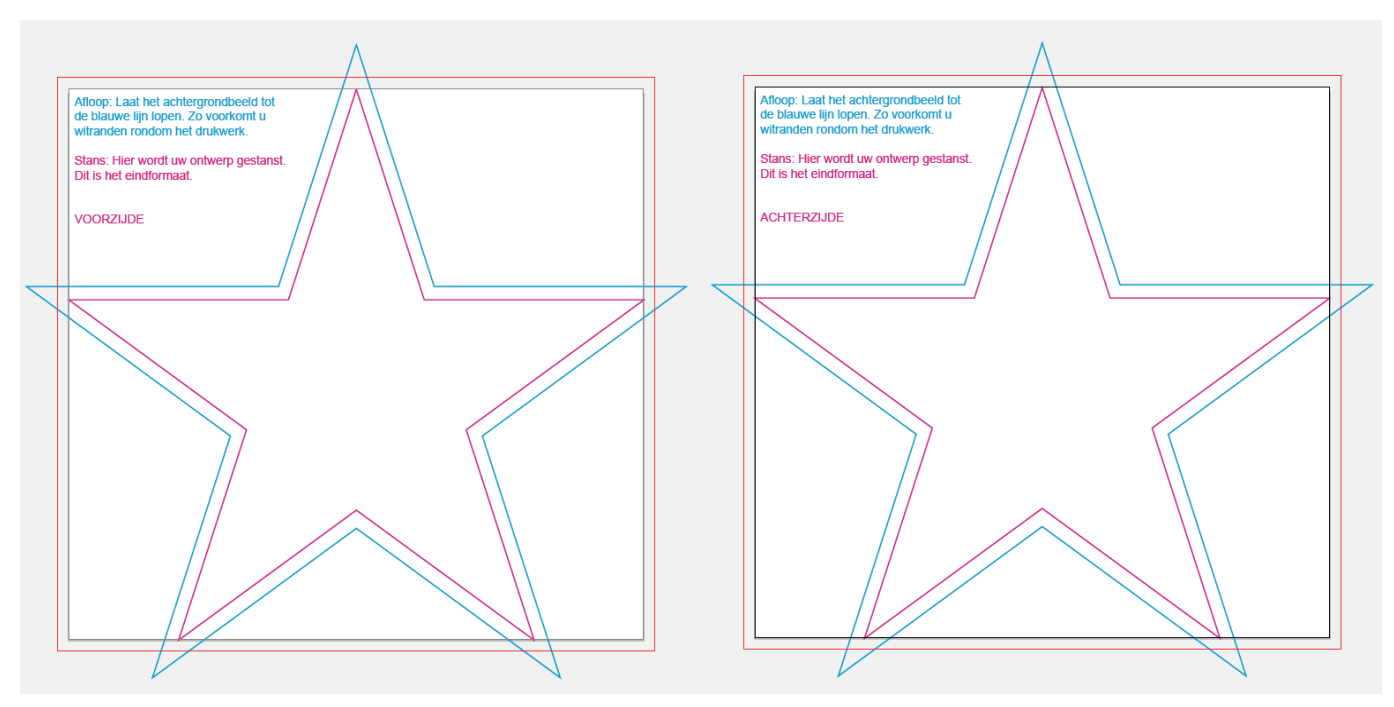

De voorzijde van de stans. De achterzijde van de stans.

Magenta: Op deze lijn stansen we het product. Dit is het eindformaat. Cyaan: Dit is de afloop van het drukwerk. Achtergrondkleur en beelden dienen tot deze lijn te lopen.

Deze twee kleuren zijn PMS kleuren. De lijnen zijn vergrendeld en staan op overdruk. Verander verder niets in het document!

De reden dat we twee pagina's hebben gemaakt is, omdat sommige stansvormen die we aanbieden asymmetrisch zijn. De tweede pagina hebben we alvast voor je gespiegeld.

## Handleiding foutmelding Stansvorm opmaken 2/2

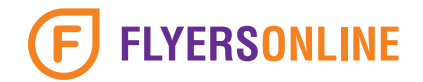

3. Wanneer je ontwerp klaar is kan je deze exporteren of opslaan als een PDF bestand.

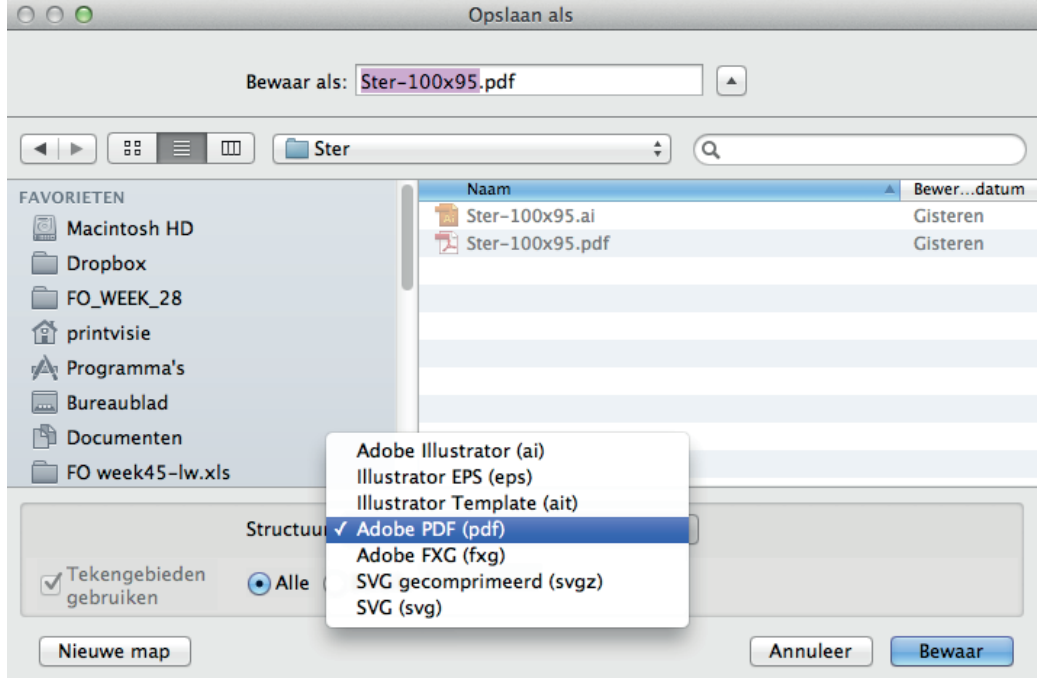

Er zijn heel wat opties die je aan- en uit kunt vinken in dit venster. Voor het gemak hebben we voor je een 'standaard instelling' gemaakt die ervoor zorgt dat alle instellingen goed staan. Deze kan je via 'www.flyersonline.nl/aanleveren' downloaden.

Vervolgens selecteer je onze PDF instellingen en kan je het document opslaan. Het document dat je hebt opgemaakt is nu drukklaar en kan in het bestelproces geupload worden.

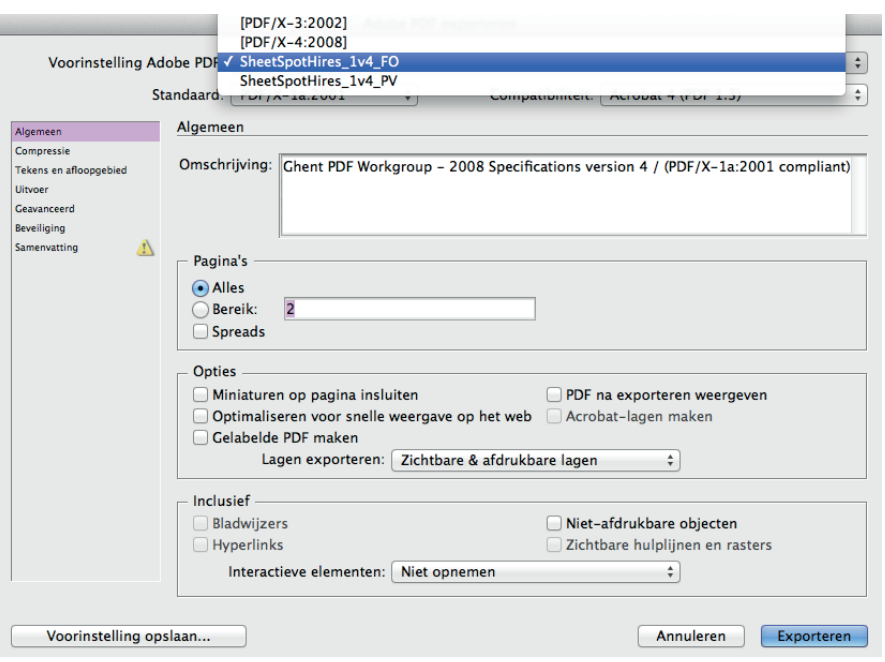